## **Fête des Associations – 20ème arrondissement samedi 13 septembre 2014 Procédure d'inscription**

Cette année, la fête des associations aura lieu le **samedi 13 septembre** entre 11h et 18h, sur la rue des Pyrénées au croisement avec la rue Ménilmontant et jusqu'à la place des Rigoles.

#### **Votre contact de référence :**

Charlotte REYDEL Chargée de mission - Cabinet de Frédérique Calandra charlotte.reydel@paris.fr

# **Comment vous inscrire pour obtenir un stand à la fête des associations 2014 ?**

Pour vous inscrire à la fête des associations 2014 nous avons mis à disposition un formulaire en ligne que vous trouverez grâce au lien suivant :

https://www.operarc.com/formulaire/forum\_associations\_mairie20/formulaire.php

Vous pouvez retrouvez ce lien sur le site la mairie du 20ème arrondissement, dans la rubrique « Vie citoyenne » (onglet en haut à droite)  $\rightarrow$  « Vie associative » (rubrique menu sur le côté)  $\rightarrow$  « Fêtes des associations» (sous-rubrique sur le côté)  $\rightarrow$  « Fêtes des associations 2014 »

http://www.mairie20.paris.fr/mairie20/jsp/site/Portal.jsp?page\_id=1133

**Les inscriptions sont ouvertes jusqu'au 31 juillet 2014.** Une liste des associations qui se sont enregistrées sera mise en ligne sur la page dédié à l'événement sur le site de la Mairie (lien cidessus).

**Seules les inscriptions faites à partir du questionnaire seront prises en compte**

### **Comment proposer une animation lors de la fête des associations 2014 ?**

*Pour une meilleure interface, nous vous recommandons d'utiliser le navigateur Google Chrome, plutôt qu'internet Explorer* 

Afin de bien coordonner les animations, nous avons mis en place un Google Document partagé afin de centraliser les informations nécessaires.

1) Vous ouvrez une page "Google" (www.google.fr) puis vous cliquez sur "Gmail" en haut dans la barre noire.

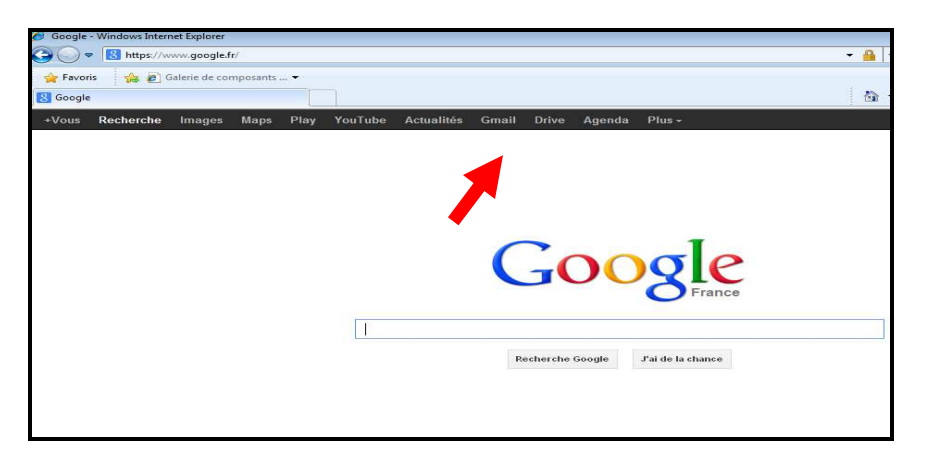

2) Dans identifiant vous entrez : animations.forumassociatif20@gmail.com et pour le mot de passe vous indiquez : animations75020

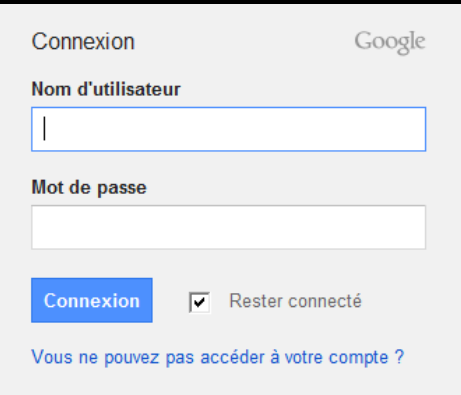

3) Vous cliquez ensuite sur le carré à gauche de l'adresse. Plusieurs icônes apparaissent dont celui "Drive" sur lequel vous allez cliquer

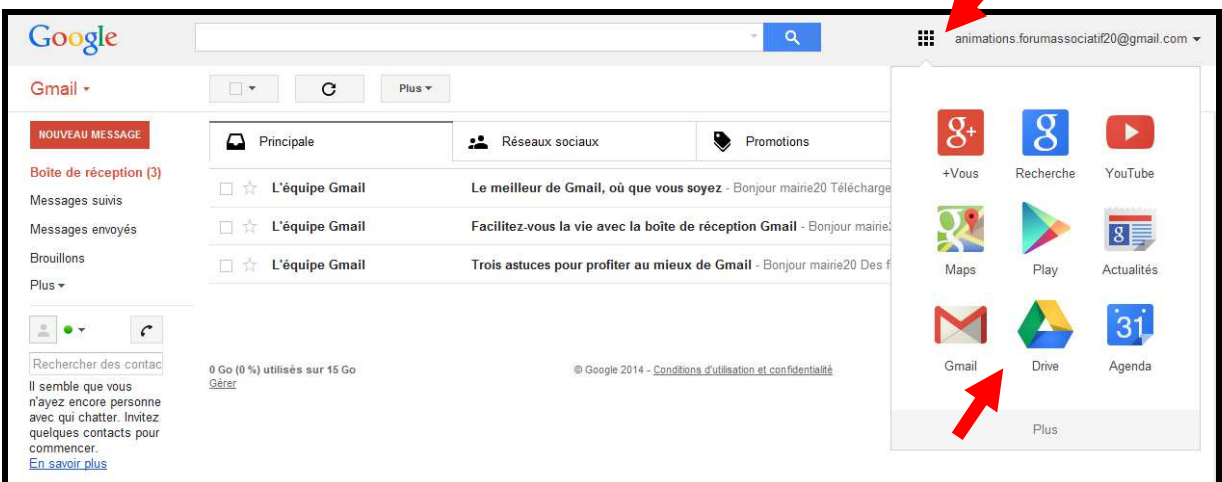

4) Pour visualiser le document, cliquez sur « Récents ». Puis, vous pouvez ouvrir le document intitulé « Animations Fêtes des Associations 2014 » en cliquant sur le nom du document

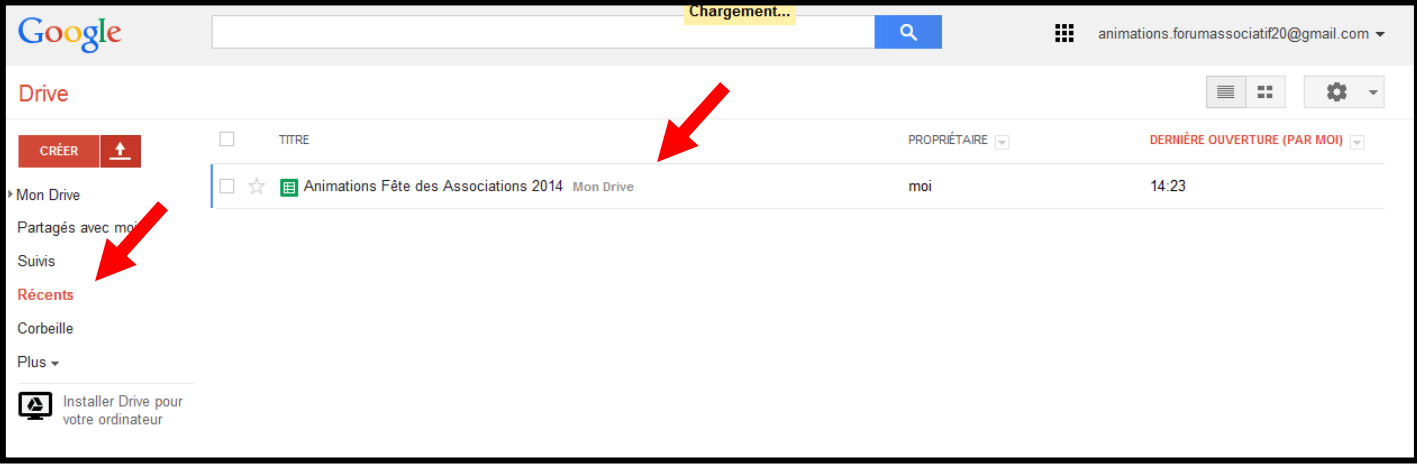

*Si votre serveur vous demande de télécharger Drive, cliquez sur « plus tard »* 

5) Un tableau apparaît. Remplissez les colonnes comme indiqué.

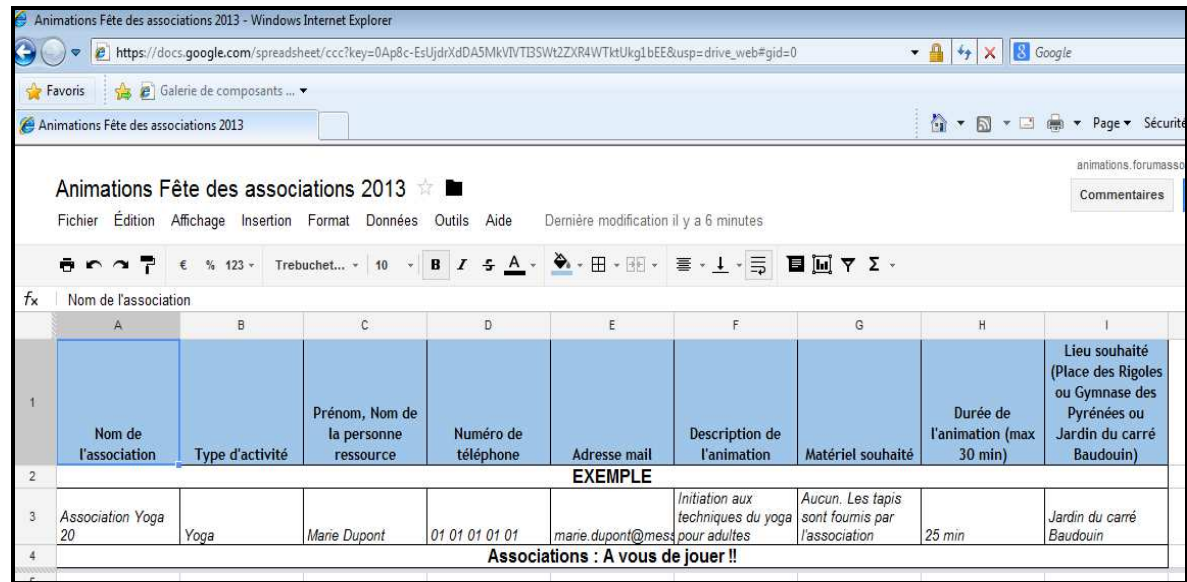

6) **Attention, n'oubliez pas d'enregistrer vos modifications en cliquant simultanément sur la touche CTRL (en bas à gauche du clavier) et sur la lettre « S ».**

Votre fichier est automatiquement enregistré toutes les 30 secondes

7) Vous pouvez fermer la fenêtre dans laquelle se trouve le tableau. Pour vérifier que vos modifications ont bien été enregistrées ou pour les modifier, cliquez sur la rubrique « Récent » sur le côté gauche de l'écran d'ordinateur.

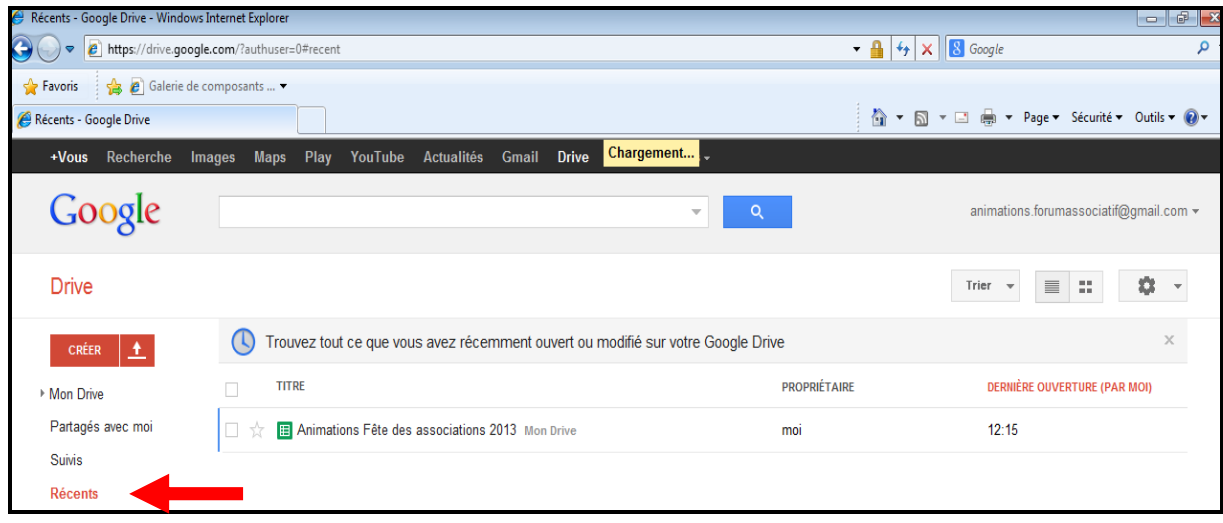

8) N'oubliez pas de vous déconnecter du compte Google Mail, en cliquant sur la flèche disposée après l'adresse mail, en haut à droite de l'écran d'ordinateur. Puis cliquez dans le rectangle « déconnecter »

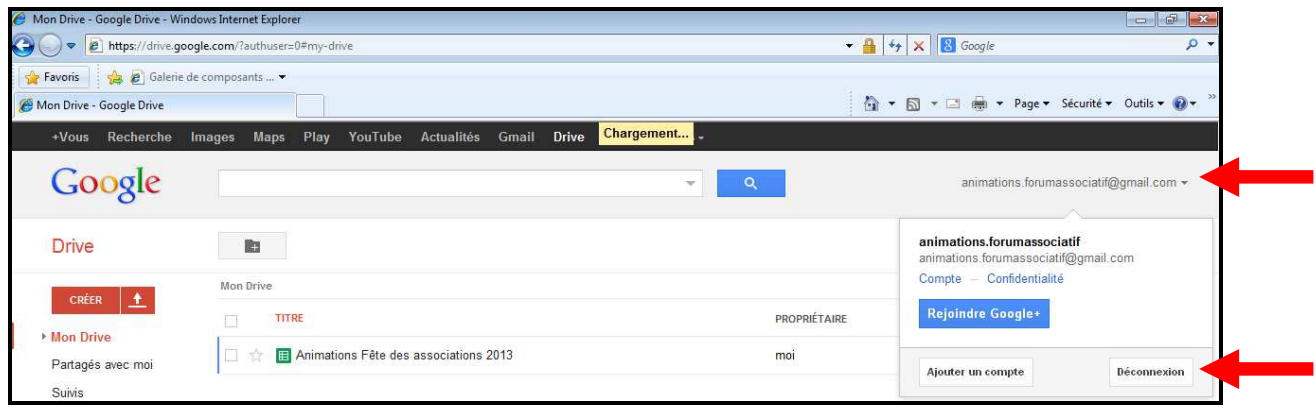

#### **Les propositions d'animations sont ouvertes jusqu'au 31 juillet**

Le planning des animations (heure de passage, temps de passage, lieu…) sera transmis début septembre

**Sachez que l'ensemble des informations inscrites sur ce document seront visibles par toutes les associations. Dans le cas où vous ne souhaiteriez pas rendre publiques vos informations (vos coordonnées par exemple), merci de prendre directement contact avec :** 

> Charlotte Reydel charlotte.reydel@paris.fr

Pour toute information complémentaire, je suis à votre disposition.